## **Pemrograman Sequential 10 Rumus Volume Bangun Ruang Menggunakan Visual Basic 6.0**

**Rizky Parlika<sup>1</sup> , Fatwa Zuhri Diva Perdana<sup>2</sup> , Muhammad Helmi Satria Fedianto<sup>3</sup> , Muhammad Izdihar Alwin<sup>4</sup>**

1,2,3,4Program Studi Informatika, Fakultas Ilmu Komputer Universitas Pembangunan Nasional "Veteran" Jawa Timur

Jalan Raya Rungkut Madya Gunung Anyar Surabaya Email: <sup>1</sup>rizkyparlika.if@upnjatim.ac.id, <sup>2</sup>19081010059@student.upnjatim.ac.id, <sup>3</sup>190810111@student.upnjatim.ac.id, <sup>4</sup>19081010047@student.upnjatim.ac.id

*Abstract. Visual Basic 6.0 is a programming language used to create graphical Windows applications (GUI –Graphical User Interface) to perform and complete certain tasks. Microsoft Visual Basic 6.0 is used more as a developer than other programming languages such as Pascal for example, where we have to write programs for everything. Microsoft Visual Basic 6.0 is able to add its own part of the program code automatically into the program so that the programmer's work becomes easier. The purpose of this research is to build an application to calculate the volume of geometry. The benefit of this research is to help speed up the process of calculating the volume of geometry. In the Application for Calculating the Volume of Geometry, there are 10 formulas used, including: Cube, Block, Triangular Pyramid, Quadrilateral Pyramid, Triangular Pyramid, Triangular Prism, Triangular Prism, Cone, Tube, and Sphere. Keywords: Visual Basic 6.0, Geometry Volume, Visual Basic Application*

*Abstrak. Visual Basic 6.0 adalah bahasa pemograman yang digunakan untuk membuat aplikasi Windows berbasis grafis (GUI – Grapichal User Interface) untuk melakukan dan menyelesaikan tugas-tugas tertentu. Microsoft Visual Basic 6.0 lebih banyak digunakan sebagai developer dibanding bahasa pemprograman yang lain seperti Pascal misalnya, dimana kita harus menulis program untuk segala sesuatu. Microsoft Visual Basic 6.0 mampu menambahkan sendiri sebagian kode program secara otomatis ke dalam program sehingga pekerjaan programer menjadi semakin mudah. Tujuan penelitian ini untuk membangun Aplikasi Menghitung Volume Bangun Ruang. Manfaat penelitian ini adalah membantu mempercepat proses menghitung volume bangun ruang. Pada Aplikasi Menghitung Volume Bangun Ruang ini terdapat 10 Rumus yang digunakan, antara lain: Kubus, Balok, Limas Segitiga, Limas Segiempat, Limas Segilima, Prisma Segitiga, Prisma Segilima, Kerucut, Tabung, dan Bola.*

*Kata Kunci: Visual Basic 6.0, Volume Bangun Ruang, Aplikasi Visual Basic*

#### **1. Pendahuluan**

Teknologi saat ini berkembang sangat pesat. Hampir sebagian besar kegiatan sehari-hari bergantung pada IT, contohnya dalam kegiatan pembelajaran yang dulunya hanya berada di sekolah, sekarang dapat dilakukan secara daring tanpa perlu keluar rumah. Sebagai orang awam yang belum ahli dalam melakukan coding ataupun pembuatan sebuah aplikasi salah satu bahasa pemrograman yang cocok untuk dipelajari yaitu Microsoft Visual Basic 6.0 dalam aplikasi tersebut kita dengan mudah

untuk membuat aplikasi berbasis desktop karena tools yang ada dalam Microsoft Visual Basic 6.0 ini sangat mudah untuk dipelajari. Mulai dari User Interface yang bisa kita rancang sesuai kreatifitas kita dan juga penulisan code yang simple dan mudah dipahami. Jadi, Aplikasi visual basic 6.0 merupakan aplikasi yang cocok digunakan bagi para pemula untuk mencipatakan suatu karya berupa aplikasi yang bisa bermanfaat bagi pengguna. Dalam penilitian ini penulis mencoba membuat Aplikasi berbasis desktop yang bisa diikuti dengan mudah oleh pembaca menggunakan Aplikasi Microsoft Visual Basic 6. Penelitian ini dilakukan dengan melakukan pemrograman sequential menggunakan Bahasa Pemrograman Visual Basic 6.0 untuk mengelola nilai integer menjadi hasil yang sesuai dengan perhitungan. Hasil perhitungan dapat dilihat pada tampilan kolom aplikasi.

## **2. Hasil dan Pembahasan**

Berdasarkan hasil penelitian diperoleh hal- hal sebagai berikut:

#### **2.1 Menu**

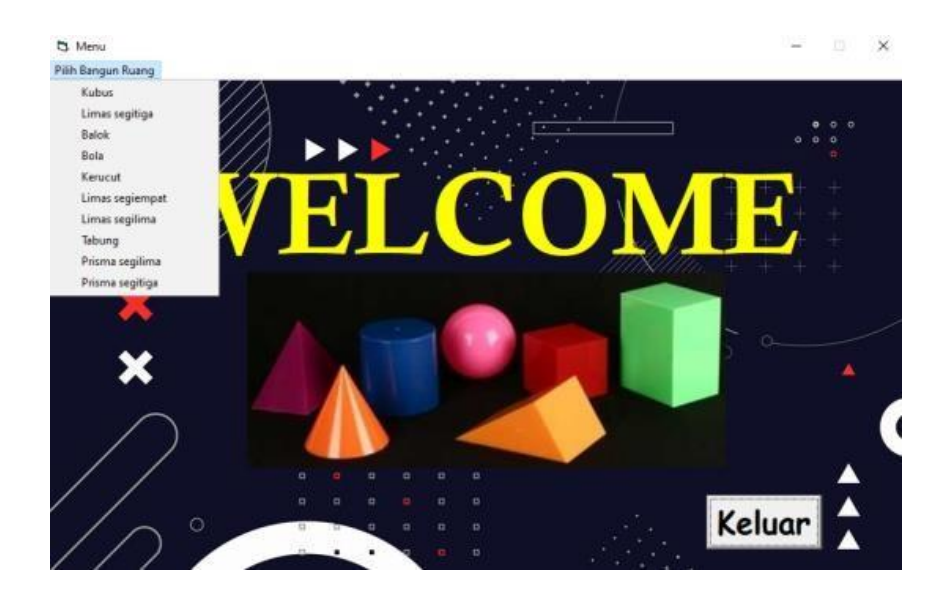

**Gambar 1. Menu Utama**

Pada tampilan menu yang berada di pojok kiri atas terdapat 10 pilihan bangun ruang, mulai dari kubus sampai dengan prisma segitiga, dan pada pojok kanan bawah terdapat tombol keluar. Potongan source code yang ada pada menu:

Source code menu kubus:

```
Private Sub rvkubus_Click() kubus.Visible = True Balok.Visible = False 
tabung.Visible = False Bola.Visible = False kerucut.Visible = False 
Limas segiempat.Visible = False limas segilima.Visible = False
limas segitiga.Visible = False prisma_segilima.Visible = False
prisma_segitiga.Visible = False
End Sub
```
Dalam source code menu kubus terdapat kondisi kubus bernilai true yang akan menampilkan menu kubus, sedangkan kondisi bangun ruang lainnya yang bernilai false akan menutup tampilan dari menu bangun ruang yang lainnya.

Source code tombol keluar:

```
Private Sub keluar_Click() Unload prisma_segitiga Unload prisma_segilima 
Unload limas_segitiga Unload kubus
Unload Balok Unload Bola Unload kerucut
Unload Limas_segiempat Unload limas_segilima Unload tabung
Unload Me
End End Sub
```
Dalam source code tombol keluar terdapat kode unload yang berfungsi untuk menutup menu bangun ruang agar tidak membebani memori.

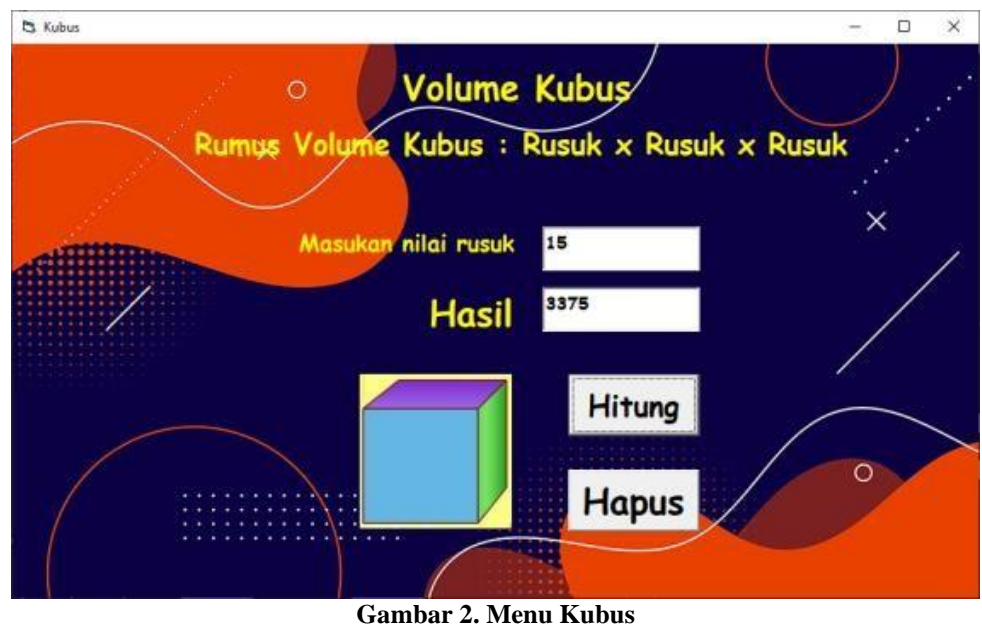

## **2.2 Menu Kubus**

Potongan source code kubus:

```
Private Sub hitung_Click() r = rusuk
h = rusuk * rusuk * rusuk hasil = h
End Sub
```
Di dalam function hitung terdapat rumus volume kubus dengan variable r sebagai input dan h sebagai hasil.

# **2.3 Menu Limas Segitiga**

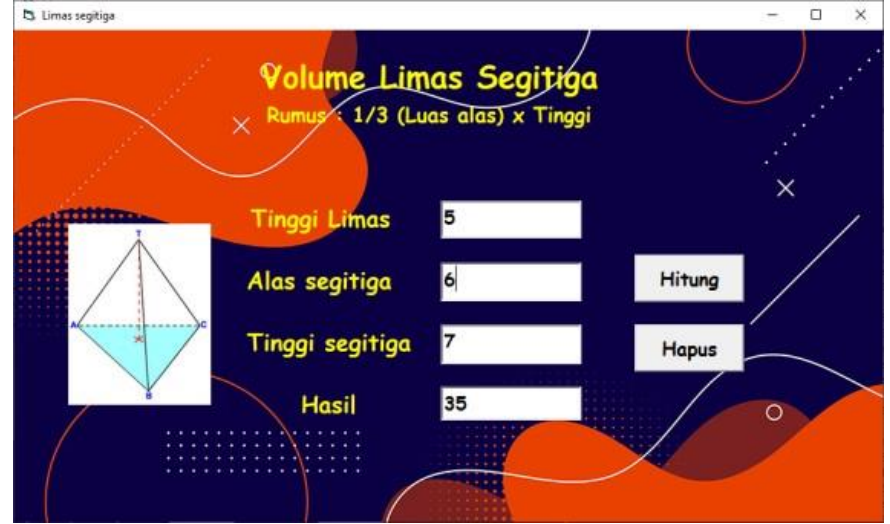

**Gambar 3. Menu Limas Segitiga**

```
Private Sub hitung_Click()
 tinggil = tinggi limas tinggis = tinggi segitiga
 alass = alas segitiga
 la = 1 / 2 \overline{\star} alass \star tinggis h = 1 / 3 \star la \star tinggil
 hasi1 = hEnd Sub
```
Di dalam function hitung terdapat rumus volume limas segitiga dengan variable tinggil, tinggis, dan alass sebagai input dan h sebagai hasil.

## **2.4 Menu Balok**

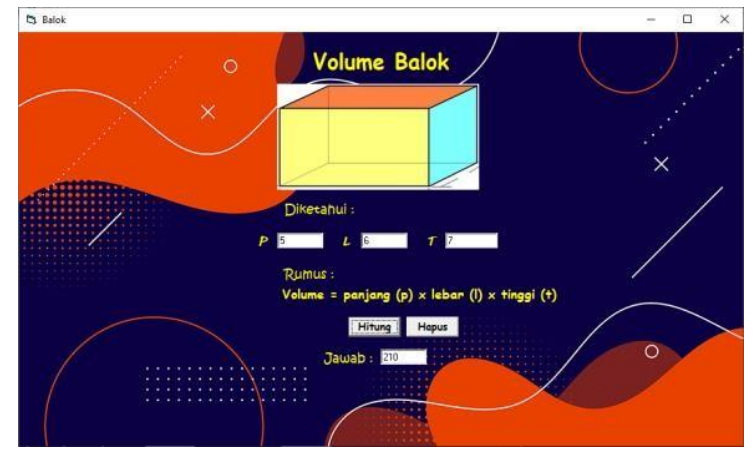

**Gambar 4. Menu Balok**

Potongan source code balok:

```
Private Sub hitung_Click()
p = panjang 1 = lebart = tinggi
v = p * 1 * t Text5. Text = v End Sub
```
Di dalam function hitung terdapat rumus volume balok dengan variable p, l, dan t sebagai inputdan v sebagai hasil.

**2.5 Menu Bola**

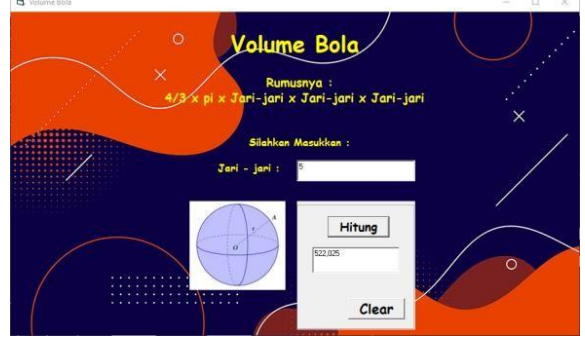

**Gambar 5. Menu Bola**

Potongan source code bola:

```
Private Sub hitung cmd Click() r = jarijaritxt.Text
hasiltxt.Text = (1.33 \times 3.14 \times r \times r \times r)End Sub
```
Di dalam function hitung terdapat rumus volume bola dengan variable r sebagai input dan hasilnya ditampilkan pada hasil txt.

#### **2.6 Menu Kerucut**

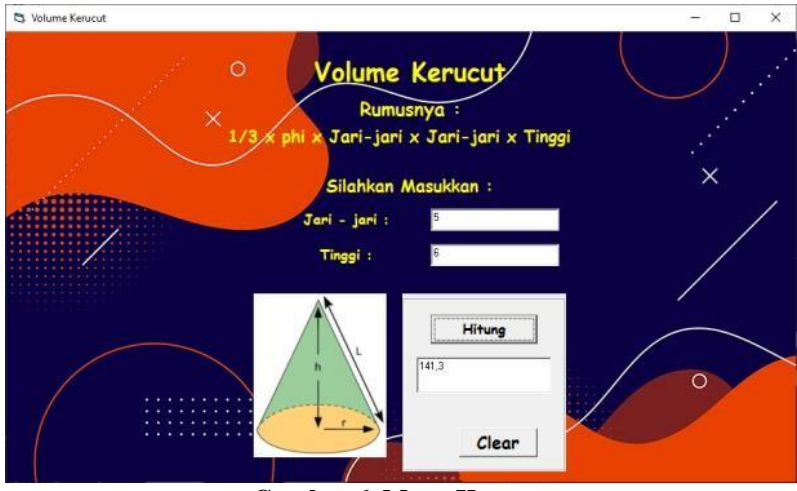

**Gambar 6. Menu Kerucut**

Potongan source code kerucut:

```
Private Sub hitungcmd_Click() r = jarijaritxt.Text
t = tinggitxt.Text
hasiltxt.Text = (0.3 * 3.14 * r * r * t) End Sub
```
Di dalam function hitung terdapat rumus volume bola dengan variable r, dan t sebagai input dan hasilnya ditampilkan pada hasiltxt.Text.

## **2.7 Menu Limas Segiempat**

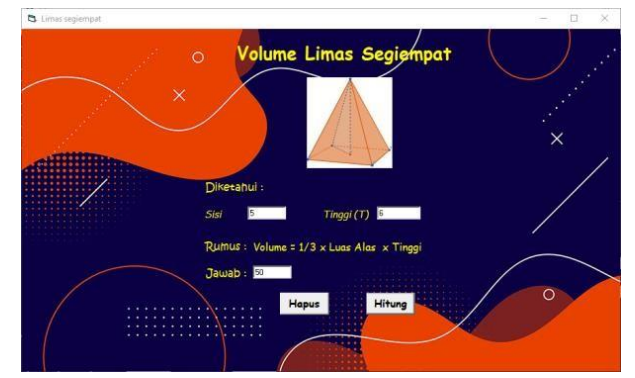

**Gambar 7. Menu Limas Segiempat**

```
Private Sub hitung_Click()
s = sisi
t = tinggi
v = 1 / 3 * (s * s) * t jawab = v
End Sub
```
Di dalam function hitung terdapat rumus volume limas segiempat dengan variable s, dan t sebagai input dan v sebagai hasil.

#### **2.8 Menu Limas Segilima**

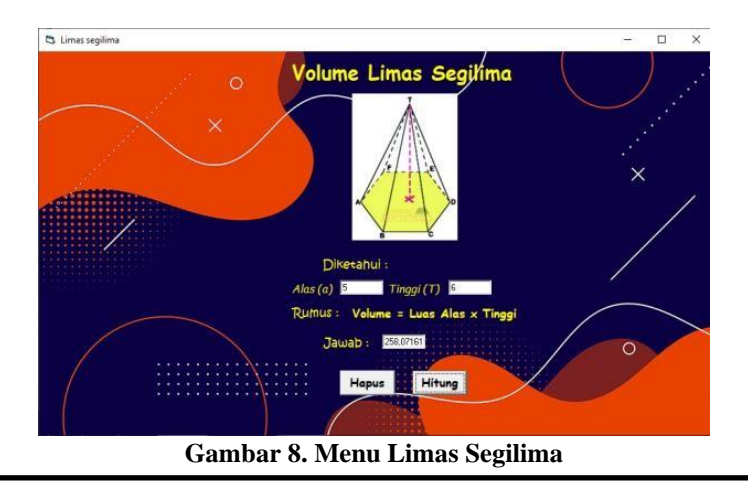

```
Private Sub hitung_Click()
a = alas
t = tinggi
v = (1 / 4 * \text{Sqr}(5 * (5 + 2 * \text{Sqr}(5))) * a * 2)* t
java = v End Sub
```
Di dalam function hitung terdapat rumus volume limas segilima dengan variable a, dan t sebagai input dan v sebagai hasil.

## **2.9 Menu Tabung**

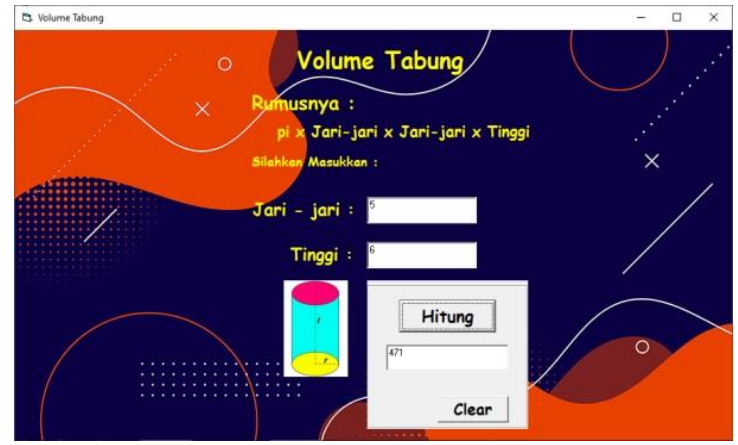

**Gambar 9. Menu Tabung**

```
Private Sub hitungcmd_Click() r = jarijaritxt.Text
t = tinggitxt.Text
hasiltxt.Text = (3.14 * r * r * t) End Sub
```
Di dalam function hitung terdapat rumus volume tabung dengan variable r, dan t sebagai input dan hasilnya ditampilkan pada hasiltxt.Text.

#### **3.10 Menu Prisma Segilima**

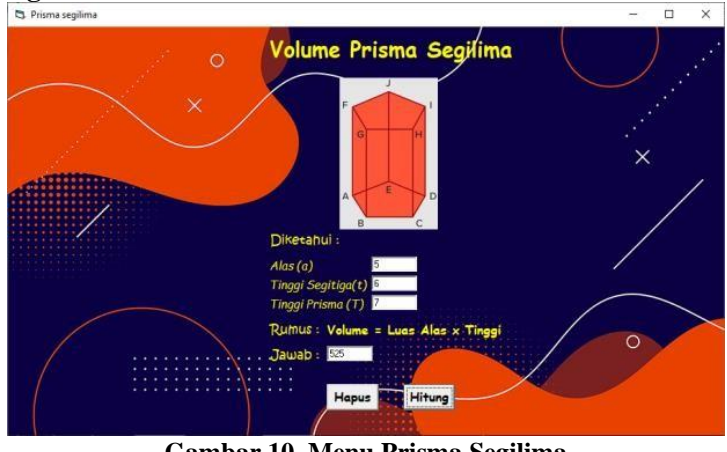

**Gambar 10. Menu Prisma Segilima**

Potongan source code prisma segilima:

```
Private Sub hitung_Click()
a = alas
ta = tingqialas t = tinggiv = 5 * 1 / 2 * a * ta * t jawab = v
End Sub
```
Di dalam function hitung terdapat rumus volume prisma segilima dengan variable a, ta, dan t sebagai input dan v sebagai hasil.

## **3.11 Menu Prisma Segitiga**

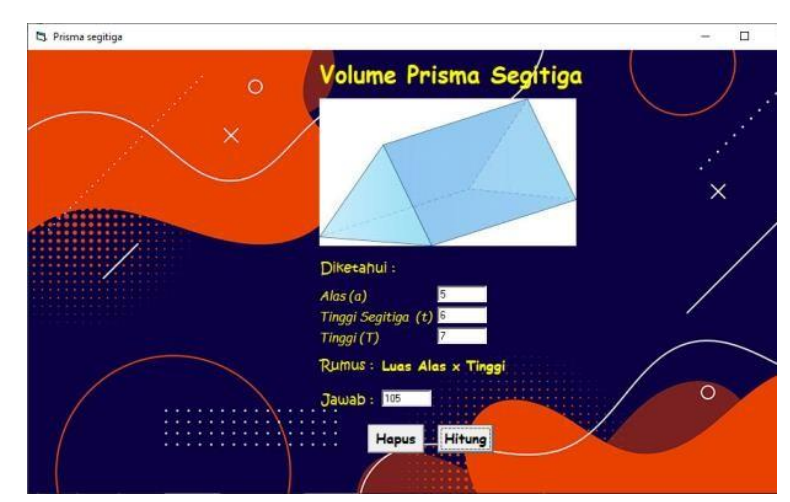

**Gambar 10. Menu Prisma Segilima**

Potongan source code prisma segitiga:

```
Private Sub hitung_Click()
a = alas
ta = tinggialas t = tinggiv = 1 / 2 * a * ta * t jawab = v
End Sub
```
Di dalam function hitung terdapat rumus volume prisma segitiga dengan variable a, ta, dan t sebagai input dan v sebagai hasil.

## **3. Kesimpulan**

Kesimpulan yang kami ambil dari penelitian ini adalah:

- 1. Penggunaan menu editor mempermudah dalam mengatur tata letak 10 menu bangun ruang. Terutama jika menu terlalu banyak sehingga tidak cukup untuk ditampilkan di halaman utama.
- 2. Aplikasi ini membantu mempercepat proses perhitungan volume bangun ruang.
- 3. Visual Basic 6.0 cocok digunakan untuk mempermudah proses pembuatan dan pengembangan aplikasi.

#### **Referensi**

https://kumparan.com/berita-unik/rumus- luas-balok-lihat-contoh-soalnya-di-sini- 1vqrsV6hTUr https:/[/www.zenius.net/blog/rumus-](http://www.zenius.net/blog/rumus-) kubus

https:/[/www.zenius.net/blog/rumus-](http://www.zenius.net/blog/rumus-) tabung

https:/[/www.ruangguru.com/blog/volume-](http://www.ruangguru.com/blog/volume)dan-luas-permukaan-bola

https:/[/www.zenius.net/blog/rumus-](http://www.zenius.net/blog/rumus-) limas-dan-pengertiannya

https:/[/www.kompas.com/skola/read/202](http://www.kompas.com/skola/read/202) 1/03/02/204944369/cara-menghitung- volumeprisma?page=all

https:/[/www.advernesia.com/blog/matem](http://www.advernesia.com/blog/matem) atika/rumus-bangun-ruang/

https://rumus.co.id/volume-bangun- ruang/

https://bahasapemogramanword.wordpre ss.com/definisi-visual-basic-6-0/

https://itlearningcenter.id/microsoft- visual-basic/